## **BAB V**

### **IMPLEMENTASI DAN PENGUJIAN SISTEM**

#### **5.1 HASIL IMPLEMENTASI**

Pada tahap ini merupakan tahap implementasi dan hasil perancangan yang telah dibuat sebelumnya. Tahap implementasi adalah proses menterjemahkan rancangan yang sebelumnya telah dibuat menjadi sebuah perangkat lunak. Tujuan dari tahap implementasi ini adalah menerapkan perancangan yang telah dilakukan terhadap sistem, sehingga *user* dapat memberikan masukan demi berkembanganya sistem yang lebih baik lagi.

Kegiatan implementasi pada penelitian ini terdiri dari implementasi hasil rancangan marker yang akan dijadikan *input* beserta objek yang akan di visualisasikan dan implementasi hasil dari rancangan *output*. Adapun hasil dari implementasi Aplikasi *Augmented Reality* Desain Interior menggunakan metode *markerless* berbasis Android sebagai berikut :

### **5.1.1 Tampilan Menu Utama**

Pada halaman ini merupakan menu utama dimana form ini akan tampil setelah aplikasi dibuka dan terdapat beberapa tombol yang dapat diakses oleh pengguna. Didalam menu utama terdapat 4 menu yang dapat diakses oleh pengguna yaitu mainkan AR kamera, petunjuk, tentang, keluar. Tampilan menu utama dapat dilhat ada gambar 5.1 berikut.

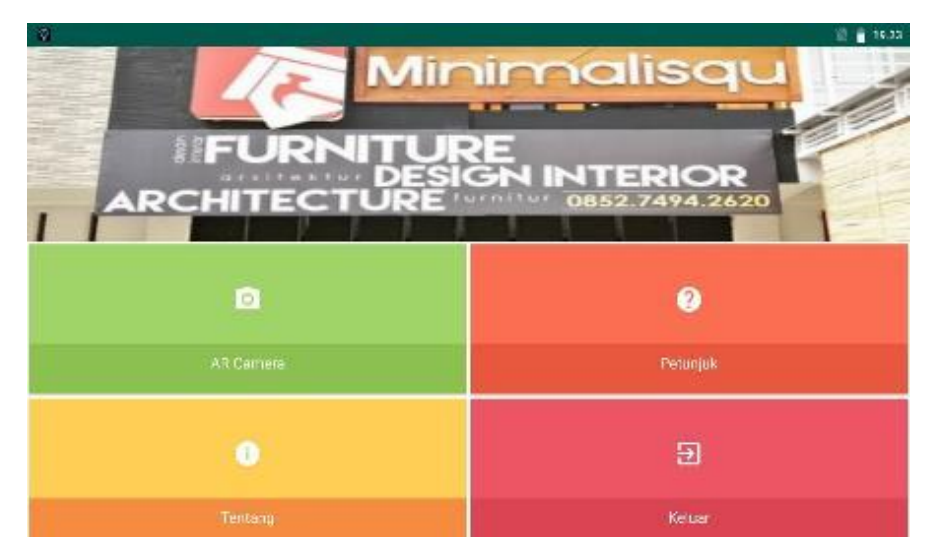

**Gambar 5.1: Tampilan Menu Utama**

### **5.1.2 Tampilan AR Kamera**

Pada halaman ini, pengguna memainkan AR Kamera dengan cara mengarahkan kamera ke lantai untuk memunculkan marker agar objek 3D bisa di masukkan. Halaman ini merupakan halaman dimana user dapat melihat objek 3D yang akan dipilih pada halaman menu Objek 3D. Tampilan Mainkan AR kamera dapat dilihat pada gambar 5.2 berikut.

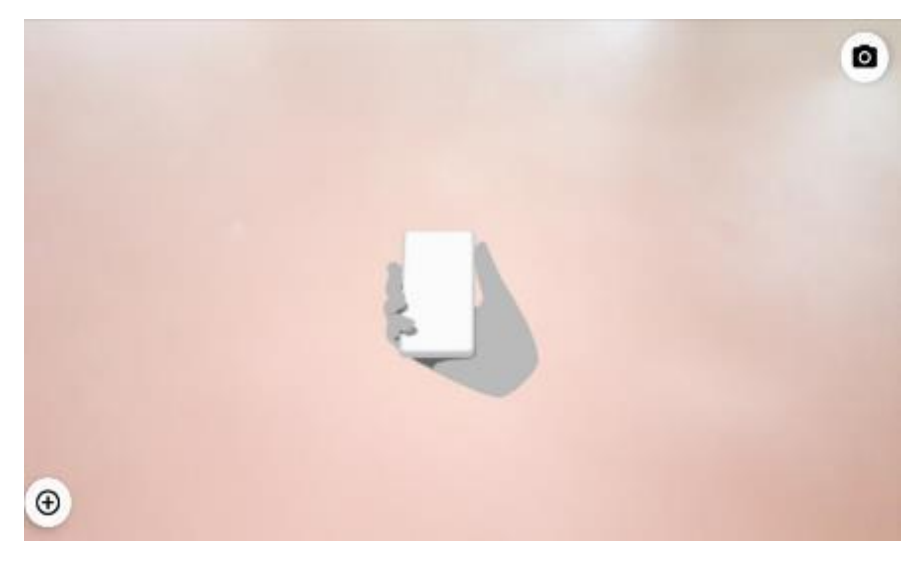

**Gambar 5.2:Tampilan Mainkan AR Kamera**

#### **5.1.3 Tampilan Objek 3D**

Pada halaman ini menampilkan marker yang telah terdeteksi, pengguna bisa memasukan objek 3D Interior yang disukai lalu meletakkan sesuai dengan keinginan. Tampilan masukan 3D interior dapat dilihat pada gambar 5.3 berikut.

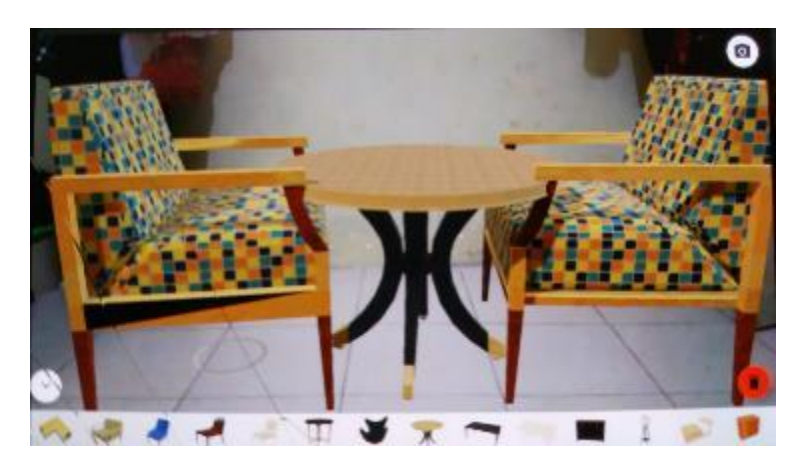

**Gambar 5.3 : Tampilan Objek 3D**

## **5.1.4 Tampilan Simpan Objek 3D**

Halaman ini menunjukan kepada *user* hasil gambar yang kita desain pada aplikasi. *User* dapat mengambil setiap gambar desain yang telah kita buat dan menyimpannya ke dalam galeri telepon seperti gambar 5.4 berikut.

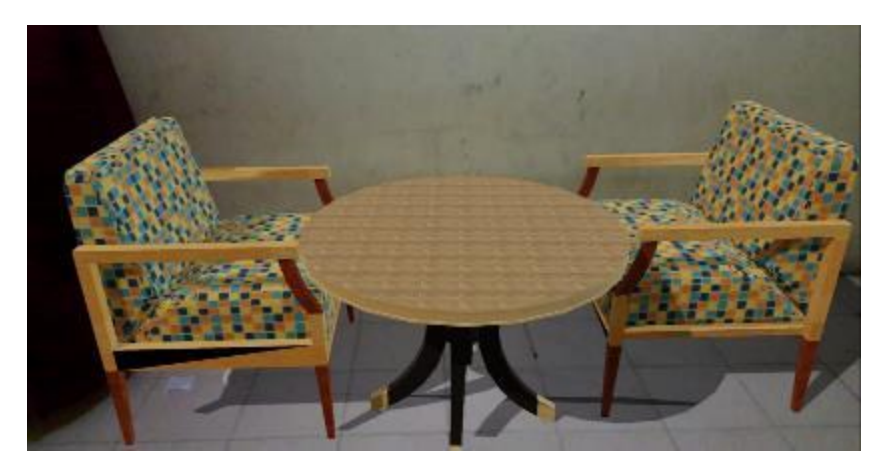

**Gambar 5.4 : Tampilan Simpan Objek 3D**

### **5.1.5 Tampilan Menu Petunjuk Aplikasi**

Pada halaman ini menampilkan petunjuk atau bantuan menggunakan aplikasi *augmented reality* agar memudahkan bagi pengguna atau *user* bila mengalami kendala dalam menggunakan aplikasi ini. Tampilan menu petunjuk aplikasi dapat dilihat pada gambar 5.5 berikut.

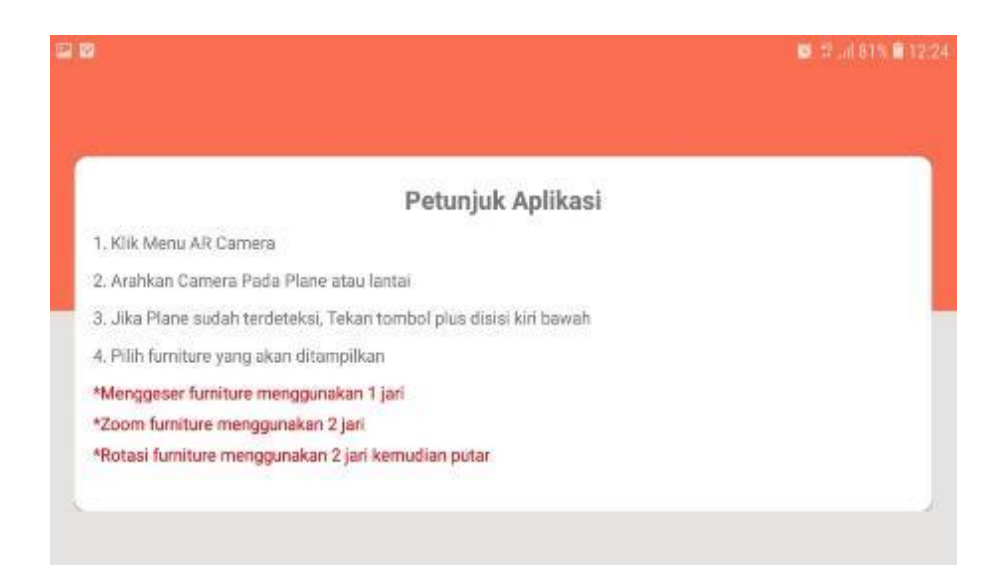

**Gambar 5.5 : Tampilan Menu Petunjuk Aplikasi**

#### **5.1.6 Tampilan Menu Tentang Aplikasi**

Pada halaman ini, menampikan menu tentang yang berisikan informasi dari pembuat aplikasi. Tampilan menu tentang aplikasi dapat dilihat pada gambar 5.6 berikut.

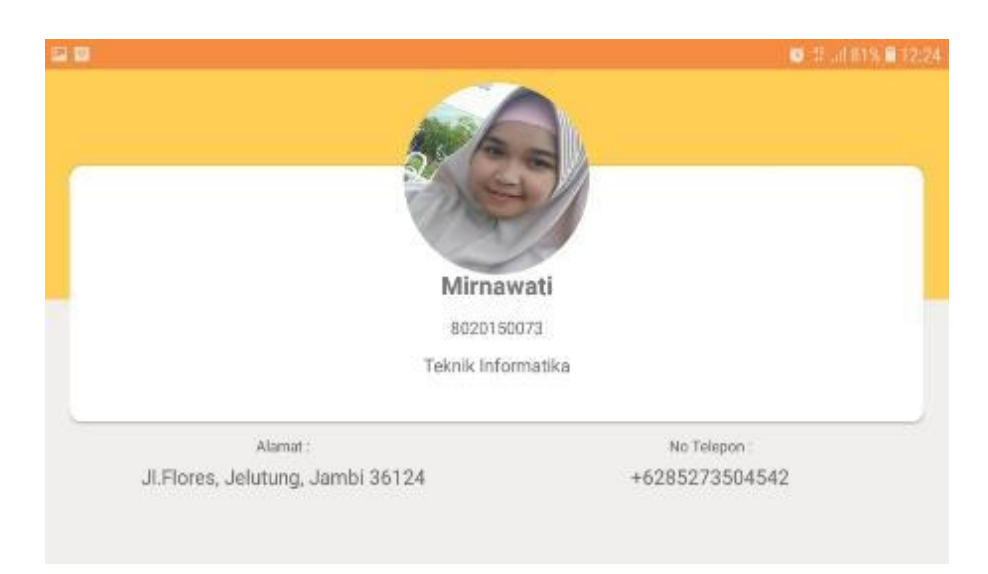

**Gambar 5.6 : Tampilan Menu Tentang Aplikasi**

## **5.1.7 Tampilan Menu Keluar Aplikasi**

Pada halaman ini, menampikan menu keluar dari aplikasi. Di dalam menu ini terdapat tombol "YA" dan "TIDAK", jika menekan tombol "YA" maka akan keluar dari aplikasi, sebaliknya jika "TIDAK" maka akan kembali ke menu utama. Berikut adalah bentuk tampilan menu keluar pada gambar 5.7 berikut.

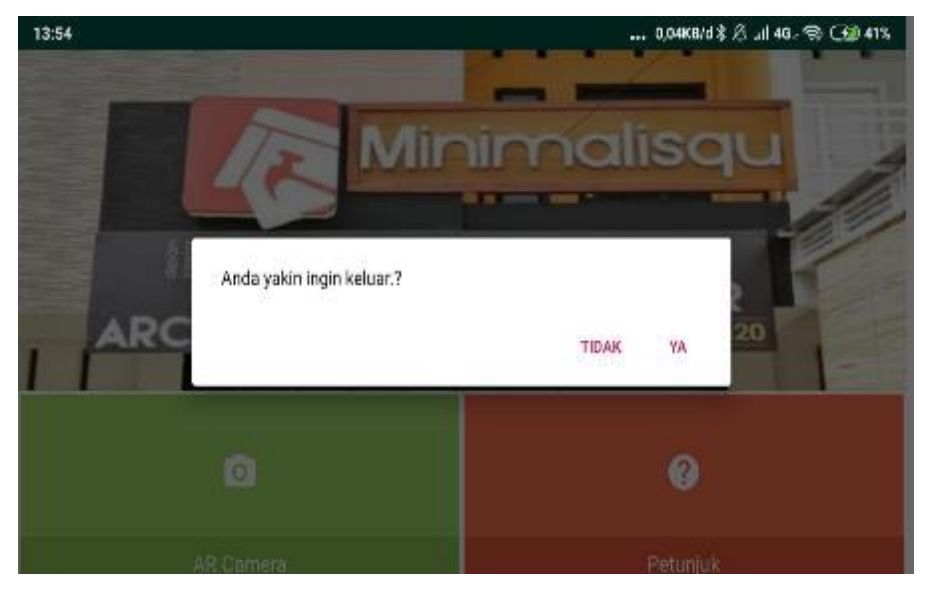

**Gambar 5.7 : Tampilan Menu Keluar Aplikasi**

#### **5.2 PENGUJIAN SISTEM**

Pada tahap ini merupakan pengujian hasil yang dilakukan dari Perancangan *Augmented Reality* Desain Interior Berbasis Android menggunakan Metode *Markerless* yang telah dibuat. Tujuan dari tahap ini adalah untuk mengetahui keberhasilan sejauh mana sistem yang dibangun, dan bekerja dengan baik atau tidak. Pengujian sistem ini terbagi empat bagian, yaitu pengujian jarak kamera pada bidang datar, pengujian cahaya, pengujian fungsionalitas dan pengujian sistem*.*

### **5.2.1 Pengujian** *Simultaneous Localisation and Mapping* **(SLAM)**

Pengujian SLAM dilakukan untuk membuktikan user dapat menggunakan metode *markerless tracking* untuk menampilkan objek 3D. Pengujian ini dilakukan terhadap aspek yang berbeda yang akan digunakan untuk menampilkan 10 objek 3D interior. Pengujian dilakukan dengan cara membuka aplikasi Interior *Design* Minimalisqu kemudian menekan menu AR Camera yang terdapat pada tampilan Menu Utama aplikasi dan mengarahkannya ke tempat yang diinginkan, lalu memilih objek yang ingin ditampilkan.

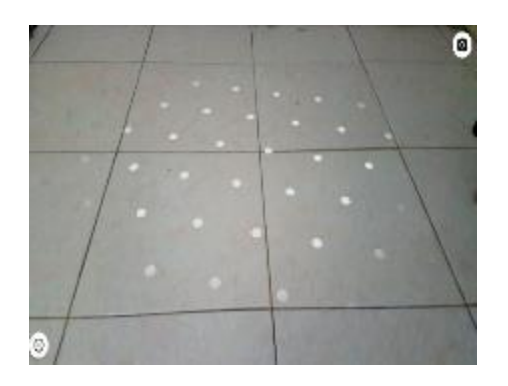

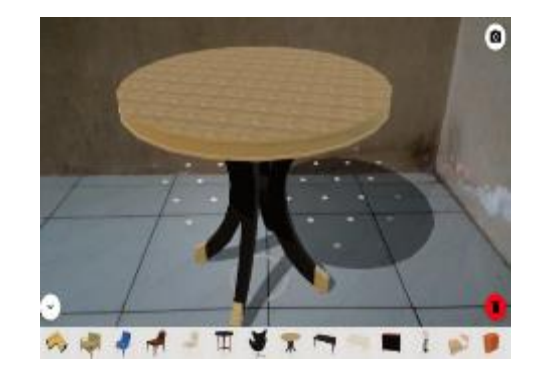

# **Gambar 5.8 Pengujian SLAM atau Marker**

# **5.2.2 Pengujian Menampilan Objek**

Pada pengujian ini dilakukan menggunakan satu persatu objek. Untuk menguji apakah objek dapat terdeteksi dengan baik atau tidak. Hasil pengujian menampilkan objek dapat dilihat pada tabel 5.1 berikut.

| $\bf No$         | Pengujian objek 3D | Tampilan Uji Coba (Objek) | <b>Hasil</b>                   |
|------------------|--------------------|---------------------------|--------------------------------|
| $\overline{1}$ . | Lampu Tidur        |                           | Objek<br>muncul<br>dengan baik |
| 2.               | Kursi Tamu         |                           | Objek<br>muncul<br>dengan baik |
| $\overline{3}$ . | Kursi Keluarga     |                           | Objek<br>muncul<br>dengan baik |

**Tabel 5.1 Hasil Pengujian Menampilan Objek**

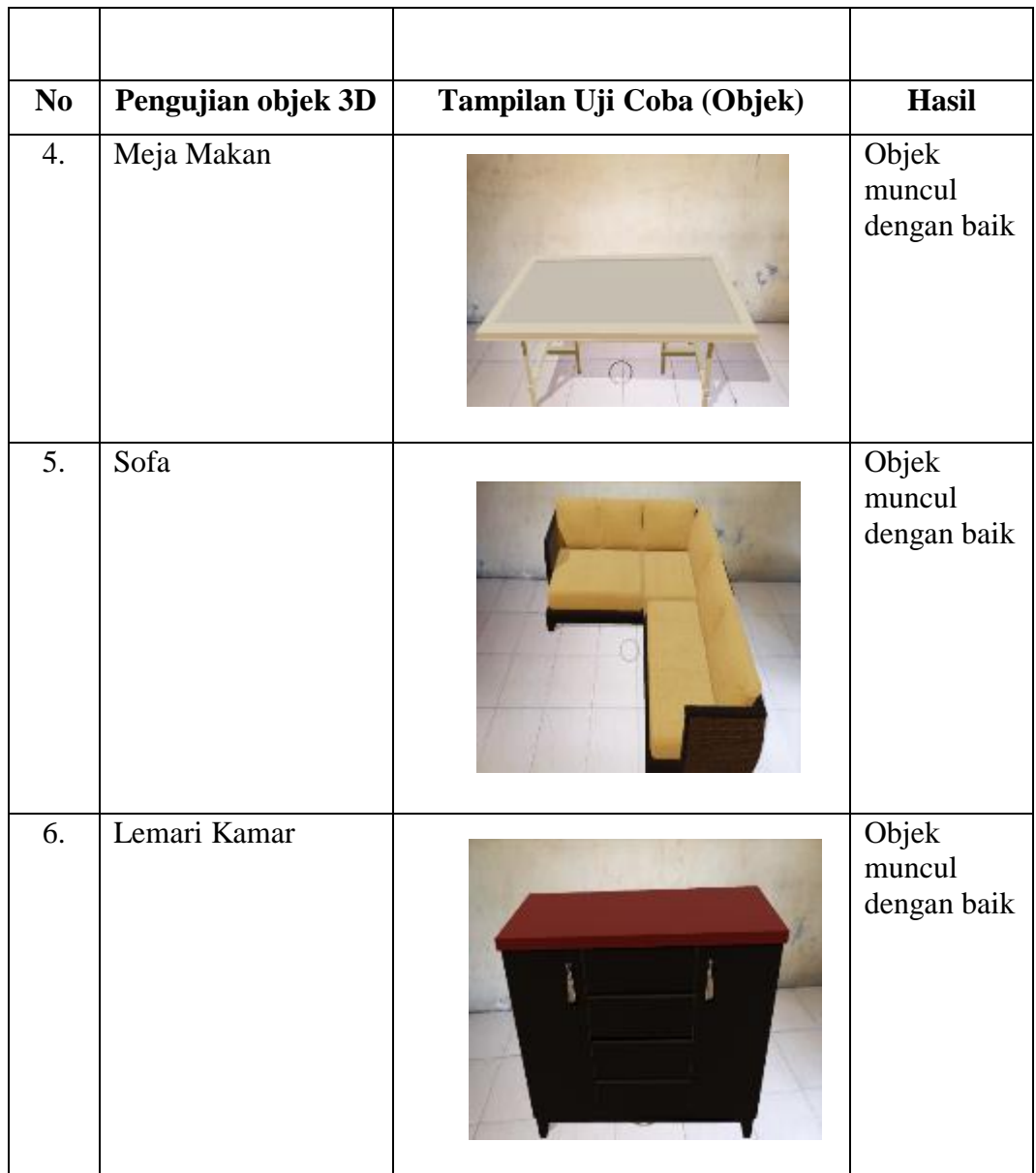

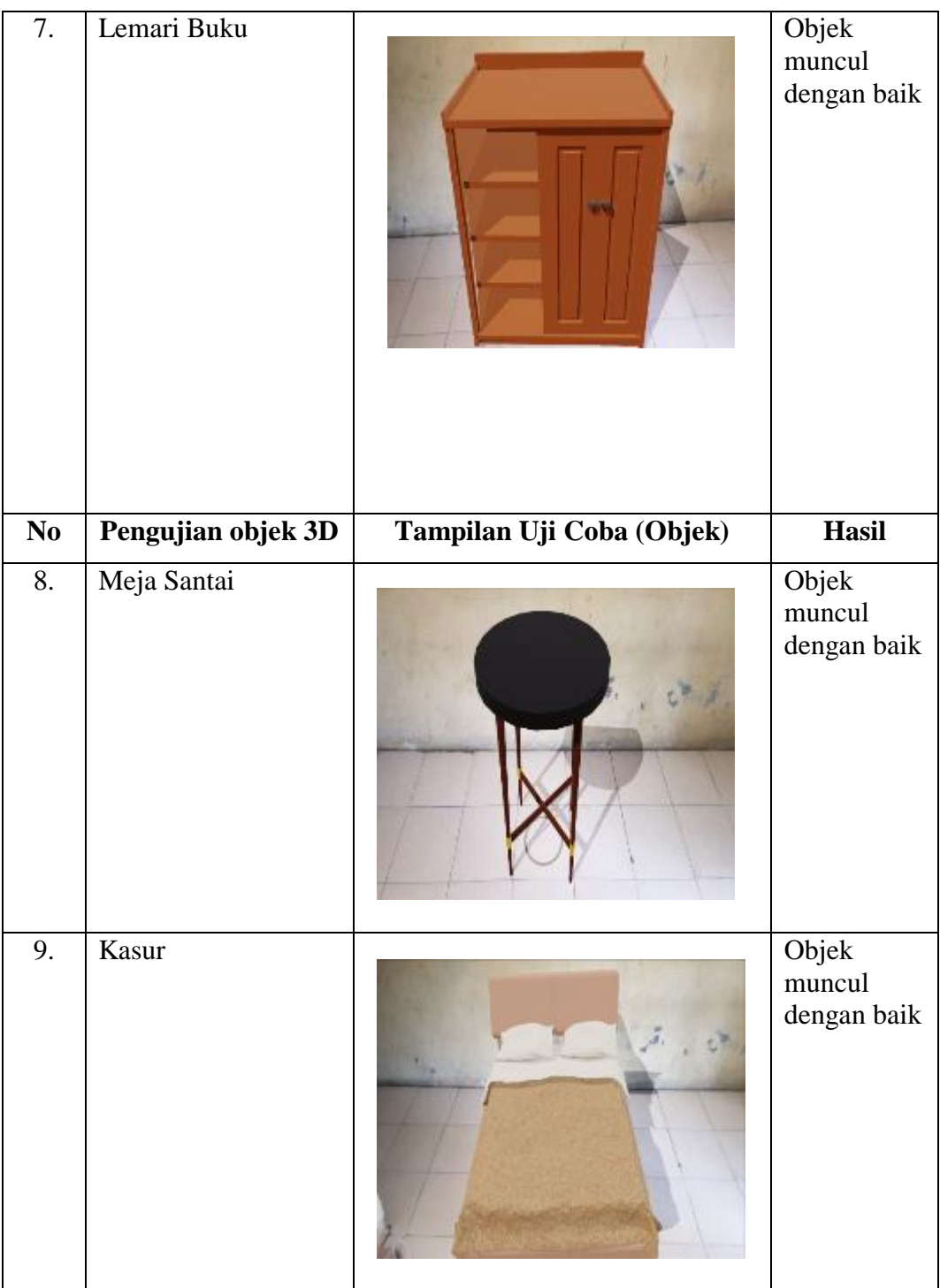

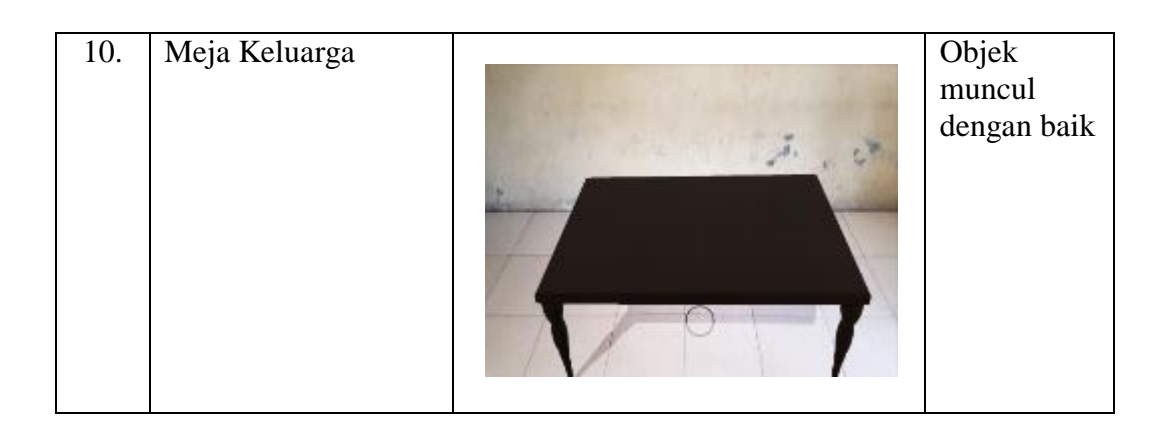

#### **5.2.3 Pengujian Jarak Kamera**

Pada pengujian jarak penggunaan marker, semakin dekat jarak lantai dengan kamera akan mengakibatkan ukuran marker yag terdeteksi semakin besar, sehingga bisa tertangkap dengan baik. Namun ketika jarak kamera dengan lantai semakin jauh maka ukuran marker yang tertangkap kamera semakin kecil, sehingga pola marker manjadi tidak jelas dan mengakibatkan marker tidak terdeteksi. Salah satu permasalahan dari jarak antara kamera dan marker adalah tingkat kefokusan dari gambar yang ditangkap oleh kamera. Kualitas kamera yang memiliki fitur autofocus maka deteksi marker akan berjalan dengan baik. Berikut adalah hasil pengujian marker, seperti pada tabel 5.2 pengujian jarak antar kamera dan SLAM.

**Tabel 5.2 Hasil Pengujian Jarak Kamera** 

| No | Jarak<br>(Meter) | <b>Gambar Objek</b> | Hasil Pengujian Jarak |  |
|----|------------------|---------------------|-----------------------|--|
|----|------------------|---------------------|-----------------------|--|

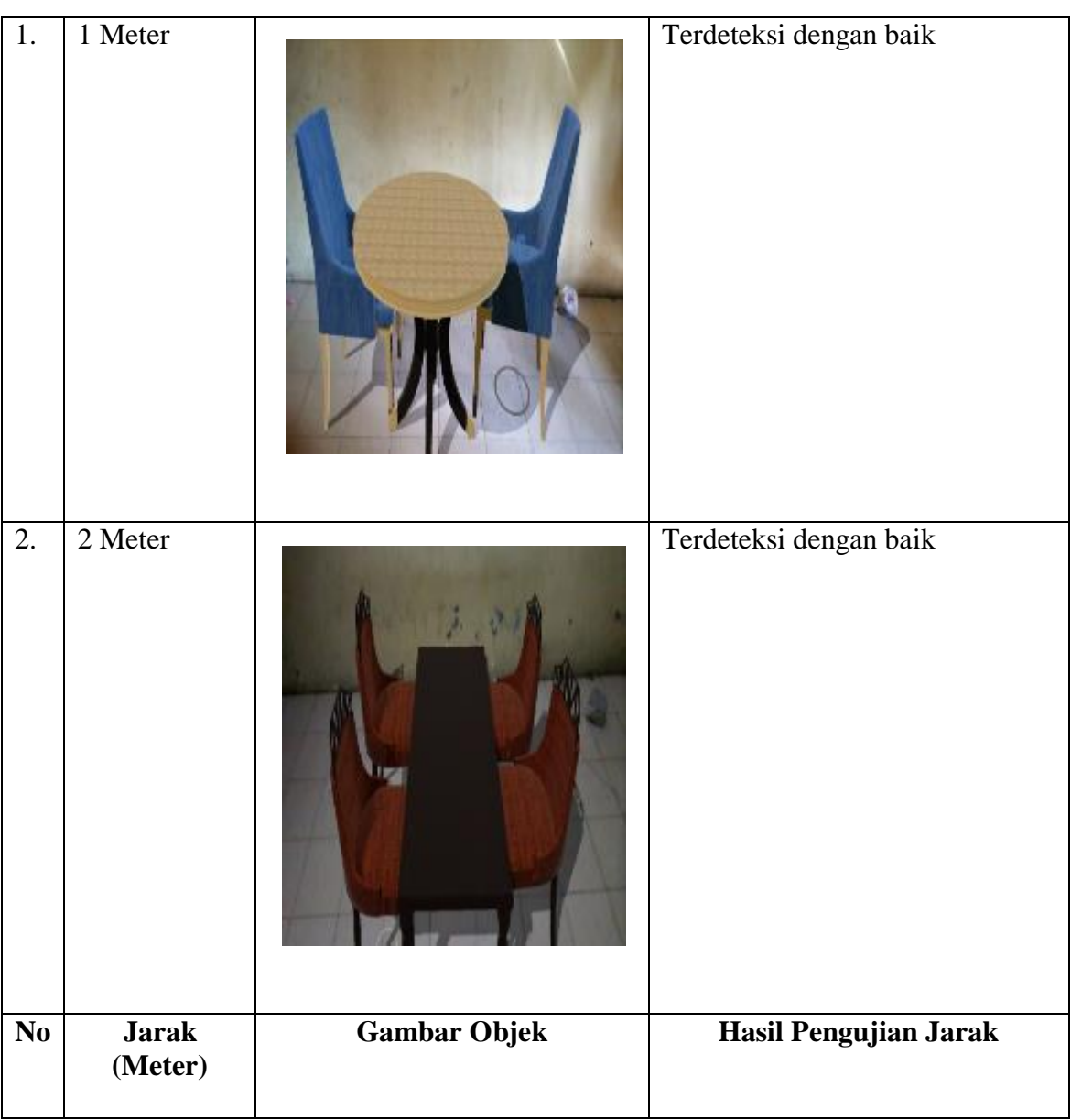

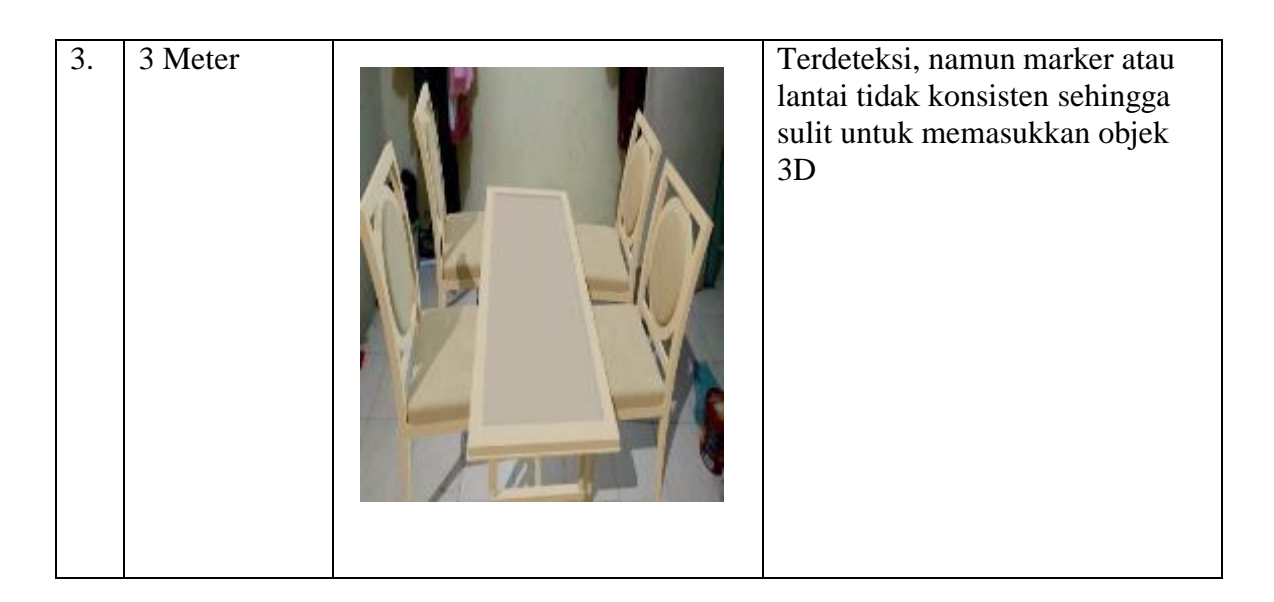

# **5.2.4 Pengujian Posisi Objek dan pendeteksian posisi** *Ground*

Pengujian posisi pendeteksian dilakukan untuk mengetahui dari posisi mana saja SLAM bisa mendeteksi groud oleh sistem. Pengujian ini dilakukan dengan menggunakan 1 objek 3D dengan menggeser AR Kamera kearah berbeda yaitu kekiri atau kekanan seperti pada tabel 5.3 berikut.

| N <sub>0</sub> | <b>Posisi</b>                   | <b>Ground</b> | Tampilan Uji Coba<br>(Objek) | <b>Hasil Pengujian</b>       |
|----------------|---------------------------------|---------------|------------------------------|------------------------------|
| 1.             | $0^{\circ}$ dari<br>posisi awal | Terdeteksi    | Θ                            | Objek muncul<br>dengan baik. |
| N <sub>0</sub> | <b>Posisi</b>                   | <b>Ground</b> | Tampilan Uji Coba<br>(Objek) | <b>Hasil Pengujian</b>       |

**Tabel 5.3 Hasil Pengujian Objek dan Pedeteksian Posisi** *Ground*

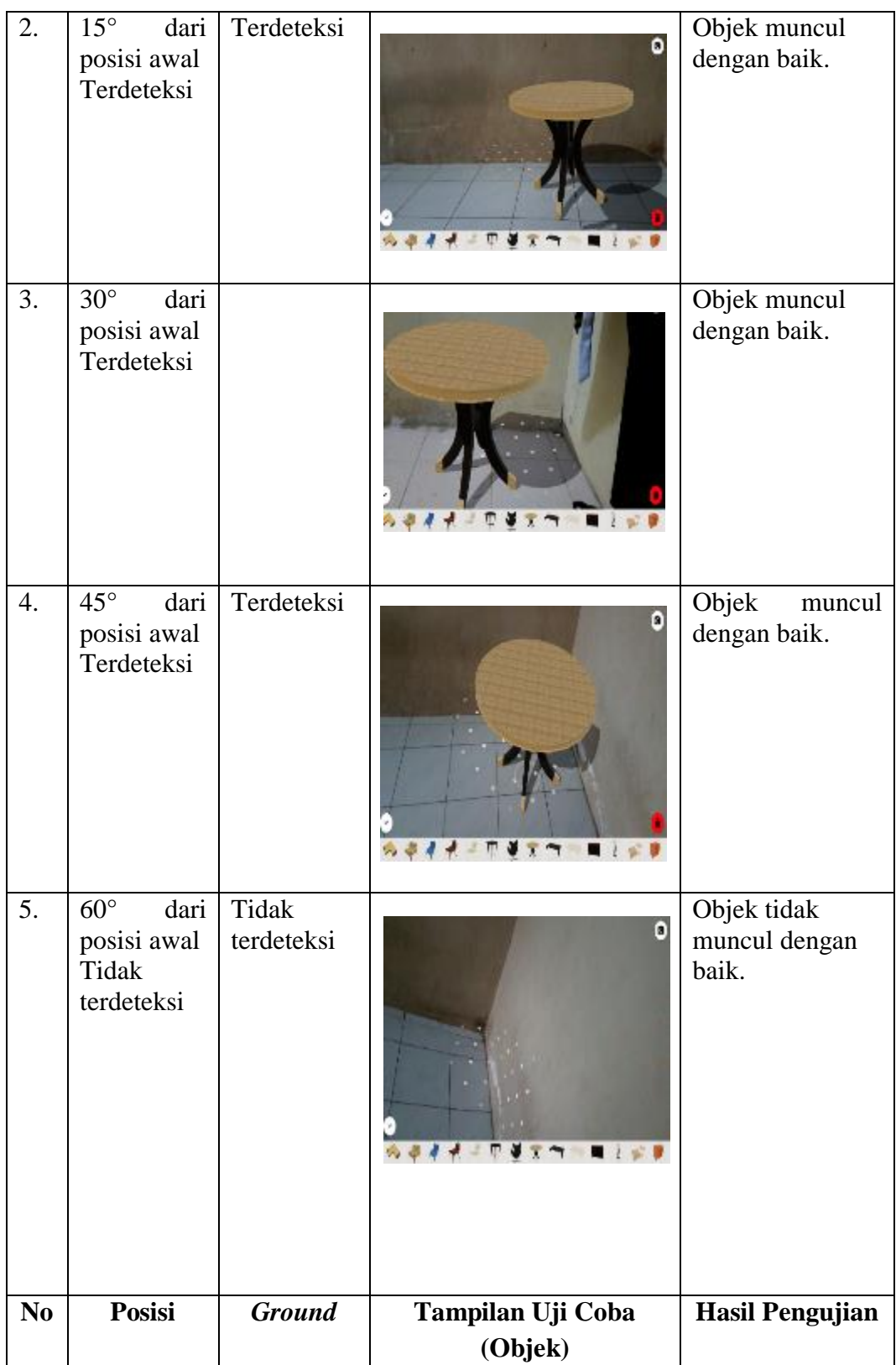

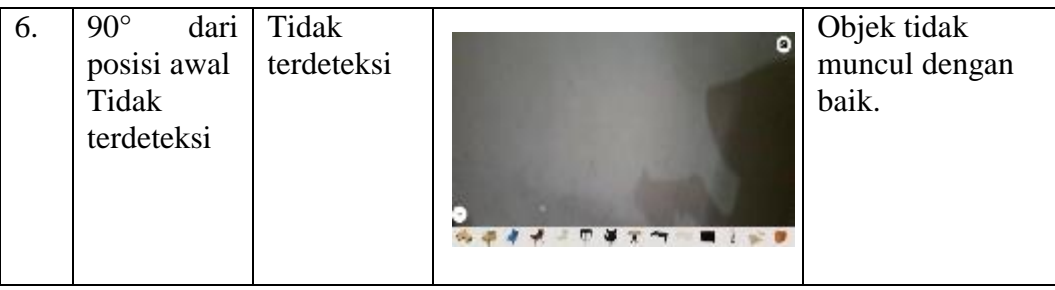

Hasil pada tabel 5.3 menunjukkan pengujian fungsi SLAM yang dapat dilakukan dengan menggeser AR kamera ke arah kanan atau kiri untuk mendeteksi ground dan objek yang telah ditampilkan hanya sampai maksimal 45° dari posisi awal AR Camera. Jika dilakukan penggeseran AR Kamera diatas 45° maka objek maupun *ground* tidak terdeteksi kembali sehingga objek dan ground menghilang. Namun, jika AR Kamera dikembalikan pada posisi awal maka SLAM akan mendeteksi kembali ground yang telah dikunci saat tahap *tracking* sehingga SLAM dapat memunculkan kembali ground dan objek yang telah ditampilkan sebelumnya.

#### **5.2.5 Pengujian Cahaya**

Pada pengujian cahaya ini berpengaruh terhadap pendeteksian marker, dalam kondisi pencahayaan sekitar kamera terhadap marker. Oleh lampu berbeda dengan kondisi pencahayaan sekitar kamera terhadap marker oleh sinar cahaya matahari, maka dapat ditentukan dengan jarak yang digunakan agar kamera dapat mendeteksi marker dengan baik. Berikut adalah hasil pengujian marker, seperti pada tabel 5.4 pengujian cahaya sekitar kamera.

| N <sub>o</sub> | Jenis cahaya   | <b>Jarak</b>  | Objek $3\overline{D}$ | <b>Hasil Pengujian</b>                                                                                                  |
|----------------|----------------|---------------|-----------------------|----------------------------------------------------------------------------------------------------|
|                | sekitar kamera | <b>Kamera</b> |                       | Cahaya                                                                                                    |
| 1.             | Cahaya Lampu   | 1 Meter       |                       | Marker terdeteksi<br>dengan baik                                                                                        |
|                |                | 2 Meter       |                       | Marker terdeteksi<br>dengan baik                                                                                        |
|                |                | 3 Meter       |                       | Marker terdeteksi,<br>namun marker atau<br>lantai tidak<br>konsisten sehingga<br>sulit untuk<br>memasukkan objek<br>3D. |
| 2.             | Cahaya Redup   | 1 Meter       |                       | Marker terdeteksi<br>dengan baik                                                                                        |

**Tabel 5.4 Hasil Pengujian Cahaya**

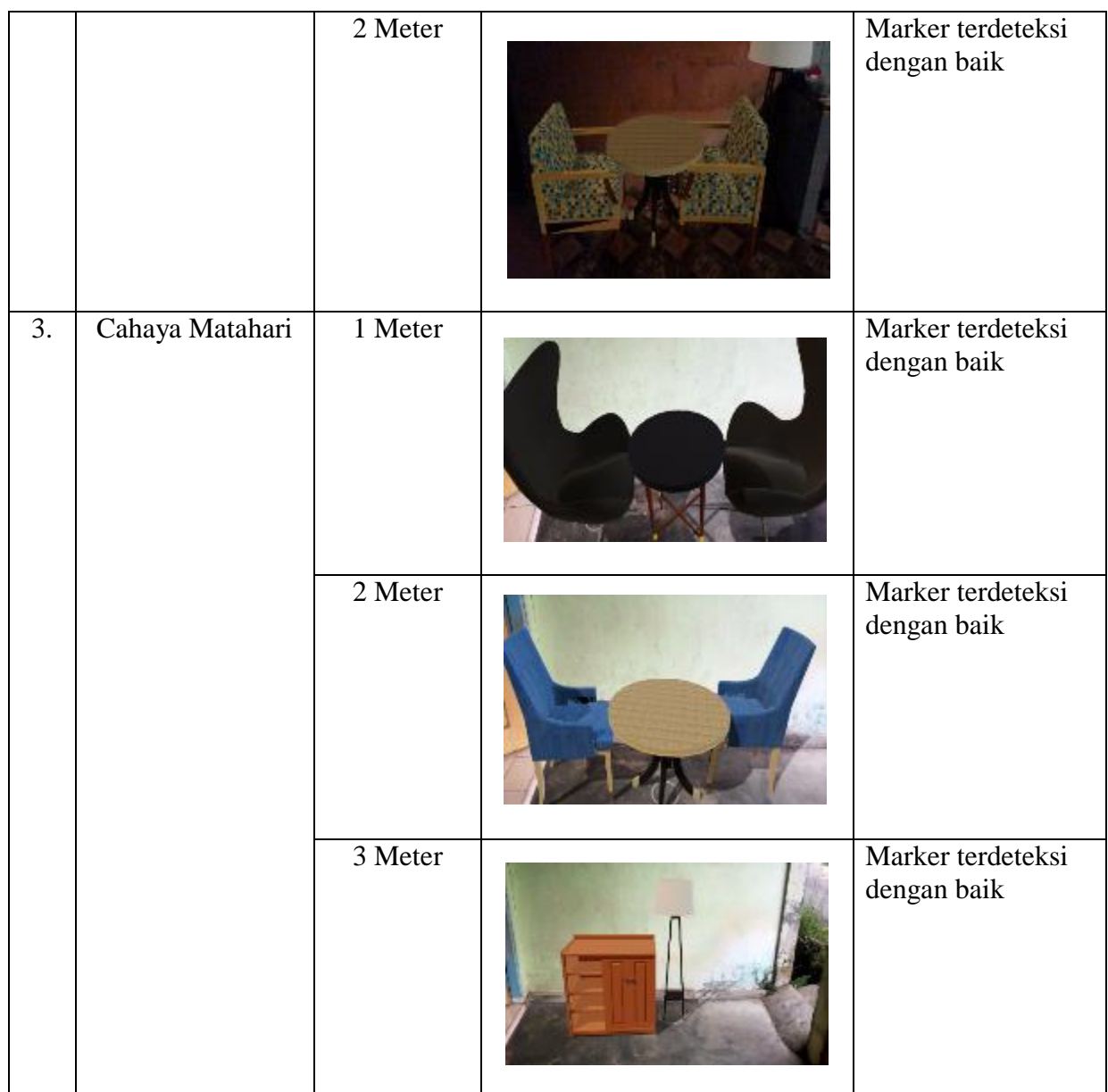

# **5.2.6 Pengujian Fungsionalitas**

Pengujian fungsionalitas yang dilakukan oleh pembuat aplikasi dengan menguji semua menu pada aplikasi untuk mengetahui aplikasi telah berjalan dengan seharusnya. Pengujian ini dilakukan menggunakan *smartphone* dengan sistem operasi Android *Oreo* menggunakan *Exnos* 8890 yang kecepatannya *2,3*

*Ghz*. Hasil dari pengujian ini disajikan dalam bentuk tabel dengan kolom modul yang diuji, deskripsi, prosedur pengujian, masukkan, keluaran yang diharapkan, hasil yang diharapkan, dan kesimpulan. Tabel pengujian sistem yang dapat dilihat pada tabel 5.5 berikut.

| <b>Deskripsi</b> | <b>Prosedur</b>                     | <b>Masukkan</b>            | <b>Keluaran</b>                                                                                                    | <b>Hasil</b> yang                                                                                                    | Kesimpulan |
|------------------|-------------------------------------|----------------------------|----------------------------------------------------------------------------------------------------|----------------------------------------------------------------------------------------------------|------------|
|                  | Pengujian                           |                            | yang                                                                                                    | <b>Diharapkan</b>                                                                                                    |            |
|                  |                                     |                            | <b>Diharapkan</b>                                                                                                    |                                                                                                    |            |
| Menu<br>Utama    | <b>Buka</b><br>aplikasi             | Sentuh<br>ikon<br>aplikasi | Menampilkan<br>menu utama                                                                                                  | Menampilkan<br>menu utama<br>pengguna<br>dapat memilih<br>menu yang<br>telah<br>disediakan                                 | Berhasil   |
| Menu<br>Petunjuk | <b>Buka</b><br>petunjuk<br>aplikasi | Klik menu<br>petunjuk      | Pengguna<br>dapat menuju<br>kelayar<br>bantuan dan<br>membaca<br>panduan<br>aplikasi yang<br>tersedia.                     | Pengguna<br>dapat menuju<br>kelayar<br>bantuan dan<br>membaca<br>panduan<br>aplikasi yang<br>tersedia                      | Berhasil   |
| Menu<br>Tentang  | <b>Buka</b><br>menu<br>tentang      | Klik menu<br>tentang       | Pengguna<br>dapat menuju<br>kelayar<br>tentang dan<br>membaca<br>keterangan<br>mengenai<br>seputar<br>pembuat<br>aplikasi. | Pengguna<br>dapat menuju<br>kelayar<br>tentang dan<br>membaca<br>keterangan<br>mengenai<br>seputar<br>pembuat<br>aplikasi. | Berhasil   |
| Keluar           | Keluar<br>aplikasi                  | Klik menu<br>keluar        | Pengguna<br>keluar dari<br>aplikasi                                                                                        | Pengguna<br>keluar dari<br>aplikasi                                                                                        | Berhasil   |

**Tabel 5.5 Pengujian Sistem**

Dari tabel 5.5 diatas dapat dilihat bahwa semua menu yang terdapat pada aplikasi yaitu menu utama, menu mainkan AR, menu, menu panduan aplikasi, menu tentang dan menu keluar telah dilakukan pengujian, pada proses pengujian masing-masing menu dapat diberikan input dengan cara menekan tombol yang terdapat pada halaman menu, dari hasil yang telah dilakukan kesemua menu yang ada diaplikasi memberikan *output* sesuai dengan yang diharapkan penulis dan semua menu berjalan dengan baik.

### **5.3 ANALISA HASIL YANG DICAPAI OLEH SISTEM**

Setelah melalui tahapan implementasi sistem yang telah penulis lakukan, maka terbukti bahwa sistem yang telah penulis rancang telah berfungsi dengan baik dan hasil yang diperoleh sesuai dengan konsep dasar rancangan yang telah dibuat. Dari perancangan aplikasi ini, penulis menyampaikan kelebihan dan kekurangannya.

### **5.3.1 Kelebihan Program**

Adapun kelebihan dari aplikasi 3D AR Desain Interior antara lain :

- 1. Aplikasi *Augmented Reality* ini dapat menampilkan desain interior dalam bentuk 3D.
- 2. Pengguna dapat melihat bentuk interior secara nyata seperti bangunan aslinya
- 3. Aplikasi ini dapat diakses tanpa koneksi internet (*offline*).
- 4. Antar muka yang mudah dipahami dan menarik bagi pengguna aplikasi sehingga pengguna dapat memahami aplikasi dengan lebih cepat dan

menggunakannya dengan lebih mudah.

5. Dapat digunakan tanpa harus menggunakan marker sebagai objek melihat 3D

# **5.3.2 Kekurangan Program**

Adapun kekurangan dari aplikasi 3D AR Desain Interior antara lain :

- 1. Model 3D Desain Interior yang ditampilkan tidak banyak.
- 2. Dibutuhkan spesifikasi khusus untuk menjalankan aplikasi ini.
- 3. Aplikasi ini memiliki *size* yang cukup besar untuk dioperasikan oleh user dan permodelan 3D Interior yang kurang sempurna.
- 5. Ukuran Furniture pada aplikasi masih kurang tepat atau tidak *real.*
- 4. Hanya *handphone* yang *support* Arcore yang bisa menjalankan aplikasi ini.